### **Tools > Misc**

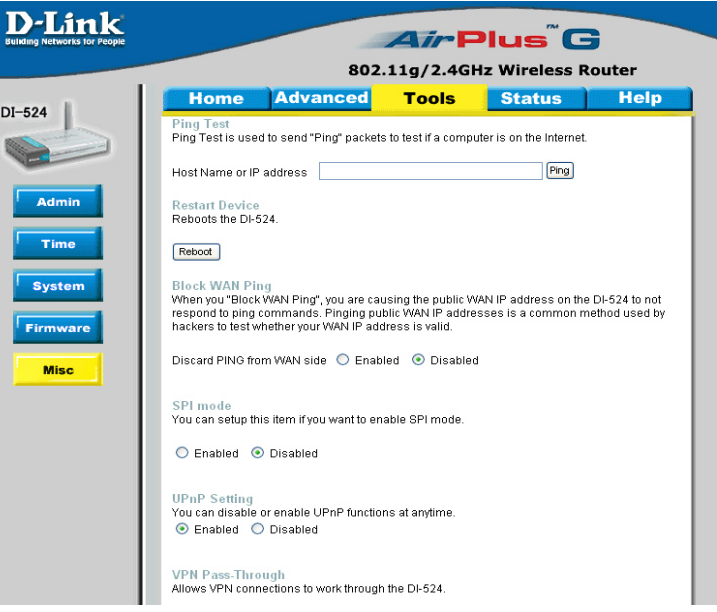

**Ping Test-**The Ping Test is used to send Ping packets to test if a computer is on the Internet. Enter the IP Address that you wish to Ping, and click **Ping**

**Restart Device-**Click **Reboot** to restart the DI-524

**Block WAN Ping-**If you choose to block WAN Ping, the WAN IP Address of the DI-524 will not respond to pings. Blocking the Ping may provide some extra security from hackers.

*Discard Ping from WAN side-*Click **Enabled** to block the WAN ping

**UPNP-** To use the *Universal Plug and Play* feature click on **Enabled**. UPNP provides compatibility with networking equipment, software and peripherals of the over 400 vendors that cooperate in the Plug and Play forum.

**VPN Pass Through-**The DI-524 supports VPN (Virtual Private Network) pass-through for both PPTP (Point-to-Point Tunneling Protocol) and IPSec (IP Security). Once VPN pass-through is enabled, there is no need to open up virtual services. Multiple VPN connections can be made through the DI-524. This is useful when you have many VPN clients on the LAN network.

> **PPTP-** select **Enabled** or **Disabled IPSec-** select **Enabled** or **Disabled**

### **Status > Device Info**

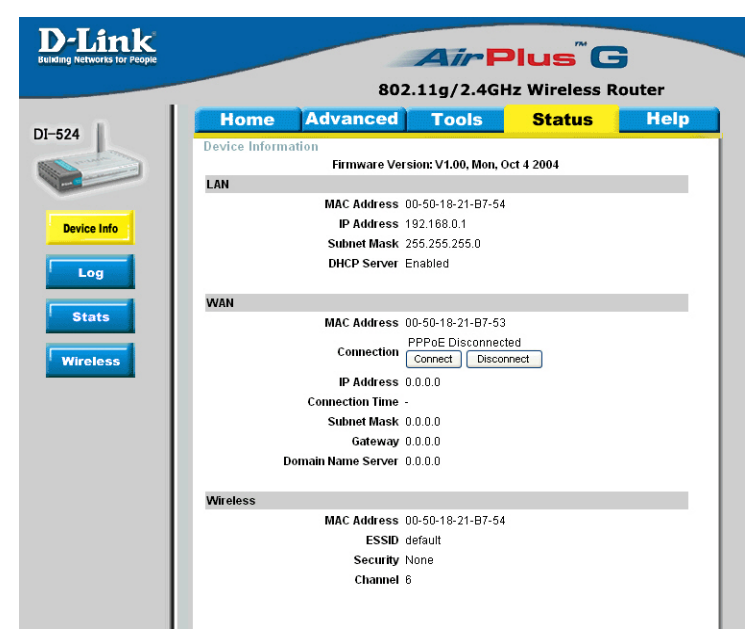

This page displays the current information for the DI-524. It will display the LAN, WAN and MAC address information.

If your WAN connection is set up for a **Dynamic IP address** then a **Release** button and a **Renew** button will be displayed. Use *Release* to disconnect from your ISP and use *Renew* to connect to your ISP.

If your WAN connection is set up for **PPPoE**, a Connect button and a **Disconnect** button will be displayed. Use *Disconnect* to drop the PPPoE connection and use *Connect* to establish the PPPoE connection.

This window will show the DI-524's working status:

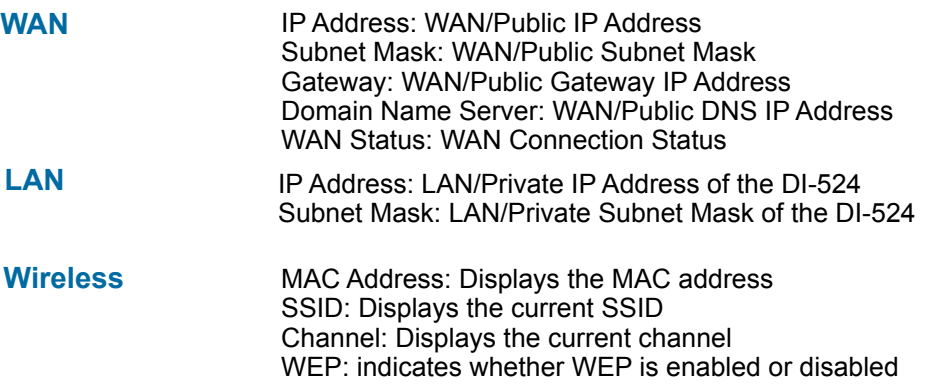

### **Status > Log**

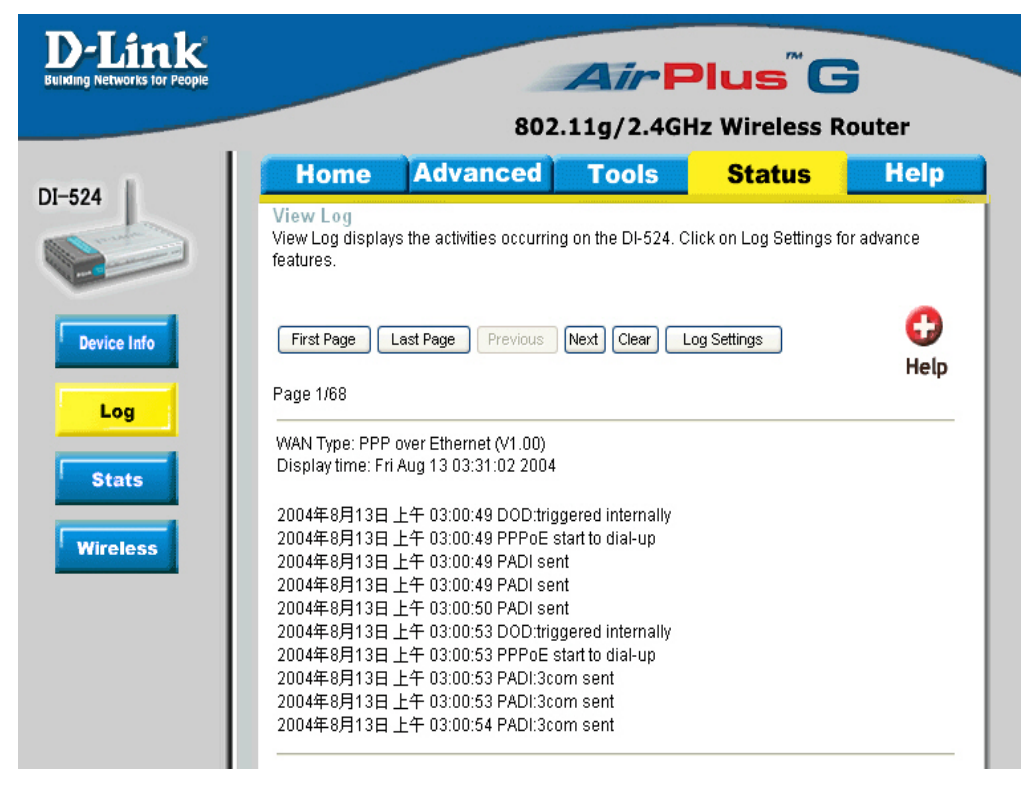

The Broadband Router keeps a running log of events and activities occurring on the Router. If the device is rebooted, the logs are automatically cleared. You may save the log files under Log Settings.

**View Log-** First Page - The first page of the log **Last Page -** The last page of the log **Previous -** Moves back one log page **Next -** Moves forward one log page **Clear -** Clears the logs completely **Log Settings -** Brings up the page to configure the log

### **Status > Log > Log Settings**

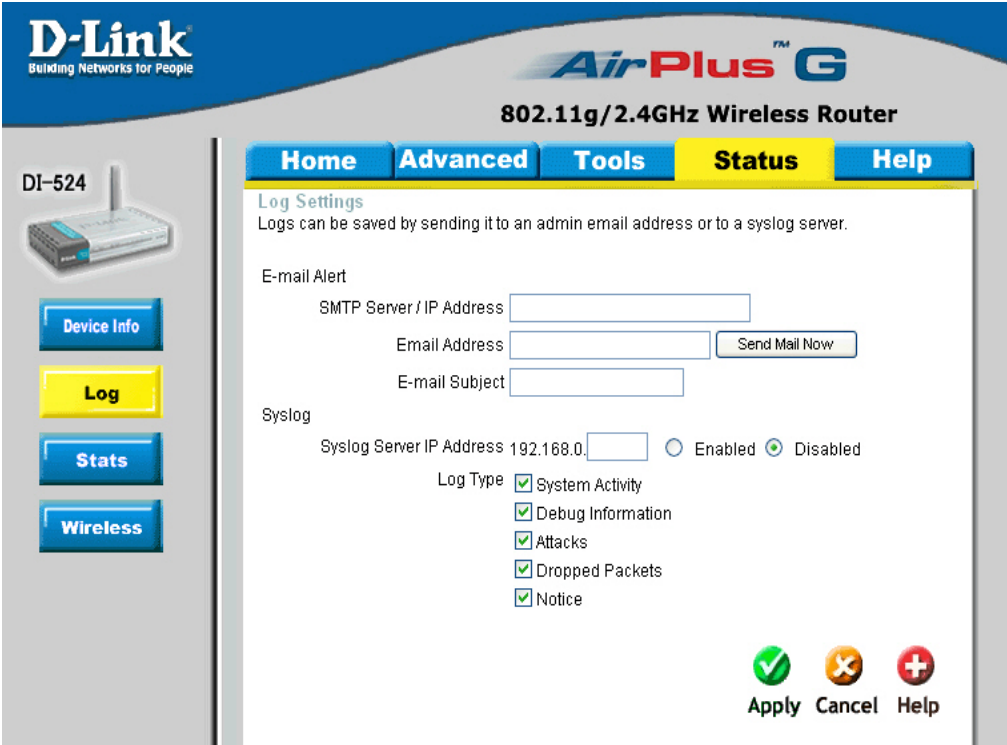

Not only does the Broadband Router display the logs of activities and events, it can setup to send these logs to another location.

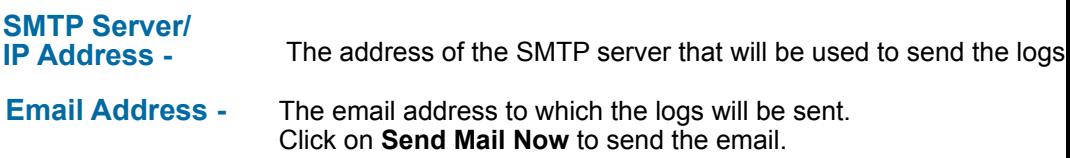

### **Status > Stats**

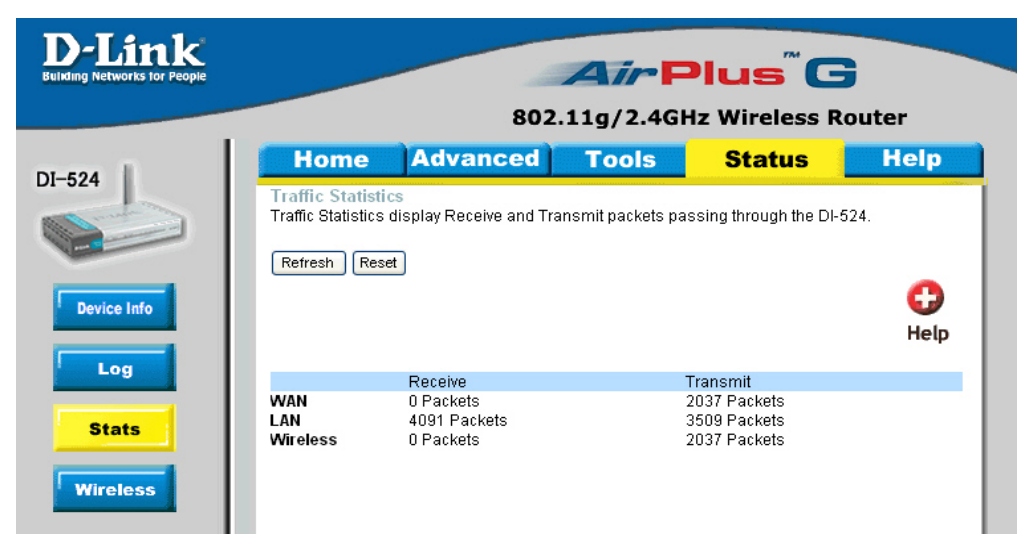

The screen above displays theTraffic Statistics. Here you can view the amount of packets that pass through the DI-524 on both the WAN and the LAN ports. The traffic counter will reset if the device is rebooted.

### **Status > Wireless**

![](_page_4_Picture_70.jpeg)

The wireless client table displays a list of current connected wireless clients. This table also displays the connection time and MAC address of the connected wireless client.

Click on **Help** at any time, for more information.

### **Using the Network Setup Wizard in Windows XP**

In this section you will learn how to establish a network at home or work, using **Microsoft Windows XP.**

*Note: Please refer to websites such as http://www.homenethelp.com*

*and http://www.microsoft.com/windows2000 for information about networking computers using Windows 2000, ME or 98.*

Go to **Start>Control Panel>Network Connections** Select **Set up a home or small office network**

![](_page_5_Picture_6.jpeg)

When this screen appears, **Click Next.**

Please follow all the instructions in this window:

![](_page_6_Picture_2.jpeg)

### Click **Next**

In the following window, select the best description of your computer. If your computer connects to the internet through a gateway/router, select the second option as shown.

![](_page_6_Picture_42.jpeg)

Enter a **Computer description** and a **Computer name** (optional.)

![](_page_7_Picture_2.jpeg)

### Click **Next**

Enter a **Workgroup** name. All computers on your network should have the same **Workgroup name.**

![](_page_7_Picture_5.jpeg)

### Click **Next**

Please wait while the **Network Setup Wizard** applies the changes.

![](_page_8_Picture_2.jpeg)

When the changes are complete, click **Next**.

Please wait while the **Network Setup Wizard** configures the computer. This may take a few minutes.

![](_page_8_Picture_5.jpeg)

In the window below, select the option that fits your needs. In this example, **Create a Network Setup Disk** has been selected. You will run this disk on each of the computers on your network. Click **Next**.

![](_page_9_Picture_43.jpeg)

Insert a disk into the Floppy Disk Drive, in this case drive **A.**

![](_page_9_Picture_4.jpeg)

Click **Next**.

![](_page_10_Picture_28.jpeg)

Please read the information under **Here's how** in the screen below. After you complete the **Network Setup Wizard** you will use the **Network Setup Disk** to run the **Network Setup Wizard** once on each of the computers on your network. To continue click **Next.**

![](_page_10_Picture_29.jpeg)

Please read the information on this screen, then click **Finish** to complete the **Network Setup Wizard**.

![](_page_11_Picture_45.jpeg)

The new settings will take effect when you restart the computer. Click **Yes** to restart the computer.

![](_page_11_Picture_46.jpeg)

You have completed configuring this computer. Next, you will need to run the **Network Setup Disk** on all the other computers on your network. After running the **Network Setup Disk** on all your computers, your new wireless network will be ready to use.